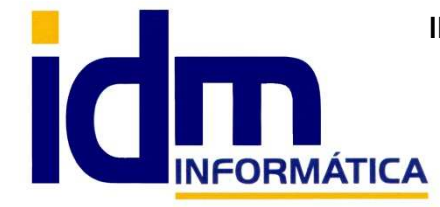

 Email: Info@idminformatica.com Web: www.idminformatica.com

## **MANUAL ILIACO - CREACIÓN DE EJERCICIO Y SERIES (NUEVO EJERCICIO)**

## **PASOS A SEGUIR PARA CREAR UNA EMPRESA NUEVA**

Como crear una empresa nueva con la aplicación Iliaco, en 7 pasos muy sencillos:

**Paso 1** - Ir a Global > Contactos, creamos un nuevo contacto con los datos de la nueva empresa, y los guardamos.

**Paso 2** – Ir a Sistema – Empresas, creamos una nueva empresa e introducimos los solicitados, hay que rellenar el campo CONTACTO, con el código de contacto creado en el Paso 1. Guardamos los datos, es posible que nos solicite registrarse, en tal caso, seguir los pasos propuestos en Iliaco.

**Paso 3** – Ir a Utilidades – Chequear configuración. En este paso crean algunos datos necesarios para el buen funcionamiento de la aplicación.

**Paso 4** – Ir a Contabilidad – Ejercicios – Nuevo, y creamos un ejercicio nuevo. En esta opción también hay que rellenar el cuadro de la estructura contable (Dígitos y admisión de apuntes por nivel), por defecto se deben rellenar los 4 primeros niveles poniendo un 1 en la casilla de dígitos, y finalmente en el 5º nivel, se suele poner 4 dígitos y se marca opción de apuntes pero sólo en este nivel 5.

Iliaco nos indicará que debemos salir del programa y volver a entrar para que estos cambios surtan efecto.

Paso 5 - Ir a Contabilidad - Cuenta contables, al entrar en la opción nos va a proponer generar el plan contable, mediante un asistente, hay que indicarle que la contabilidad es de ESP, y el plan que debe cargar es el de 2008.

Paso 6 - Ir a Sistema - Series, y crear las series que se necesiten para el funcionamiento de la empresa. Hay que tener en cuenta que es conveniente que las serie contengan los 2 últimos dígitos del año, para que Iliaco ayude a no meter facturas en Series de otros años. Por ejemplo, para el ejercicio 2017, podríamos generar las series 17A y 17D, para las facturas normales y de devolución, respectivamente.

**Paso 7** - Ir a Sistema > Series > Nuevo y añadimos las que necesitemos (siempre recomendamos poner el número de ejercicio ´15´ para 2015, delante en el código de serie). Para cualquier duda consulten con nuestros técnicos.

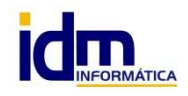